# **ナンタルシステムのマスタルのマスキス** 甲族**大学学院大学学院学** ~申込みから修了までのフロー~

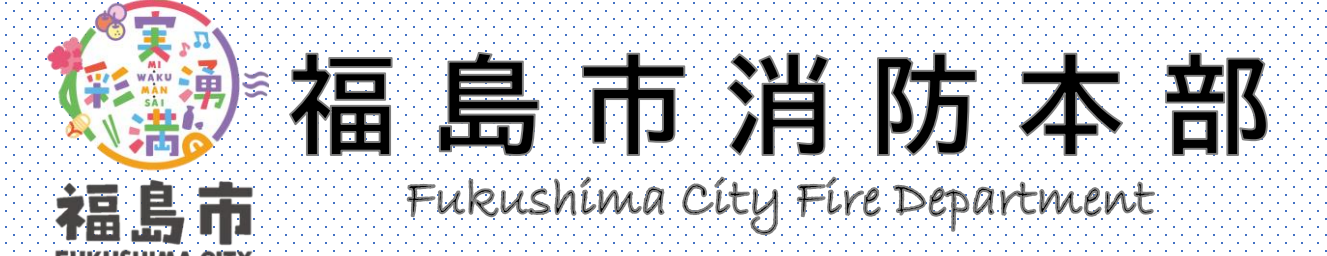

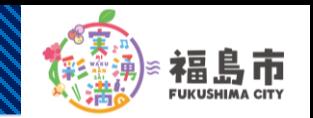

**1**

### **申込みURLをクリック インストン インストリック 利用規約**

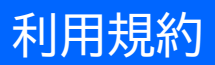

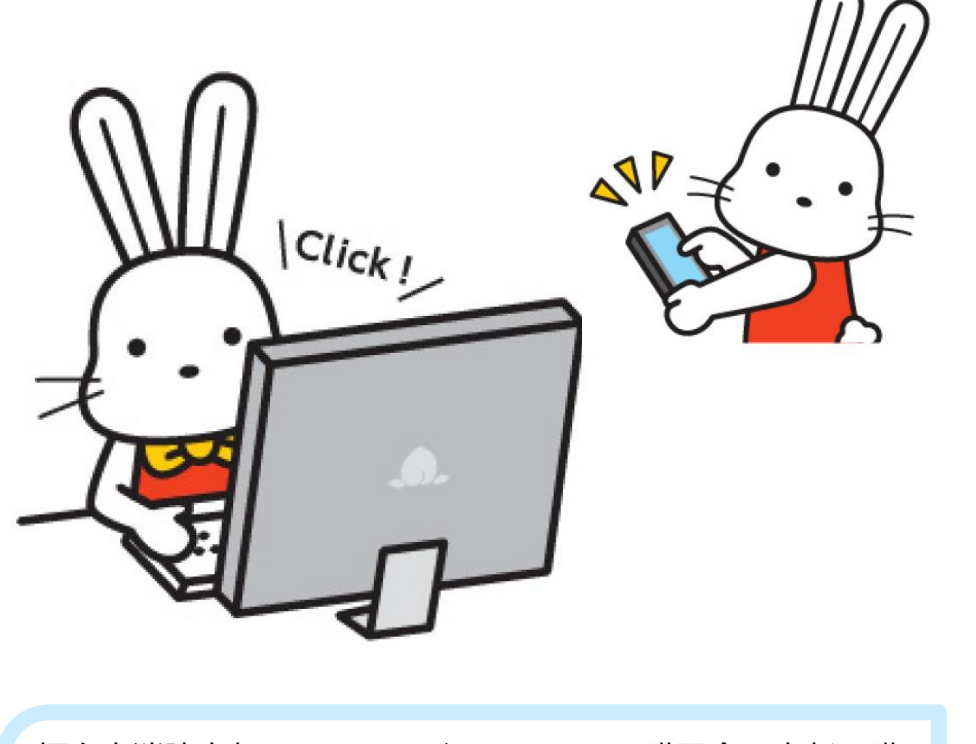

福島市消防本部ホームページ>イベント・講習会・表彰>講 習会・研修会>防火管理講習 (https://www.city.fukushima.fukushima.jp/youbou-

[tyosya/bosai/shobo/shobohonbu/kasaitaio/kasaiyobo/kasa](https://www.city.fukushima.fukushima.jp/youbou-tyosya/bosai/shobo/shobohonbu/kasaitaio/kasaiyobo/kasaijigyosho/5462.html) ijigyosho/5462.html)に掲載している申込みURLをクリック してください。

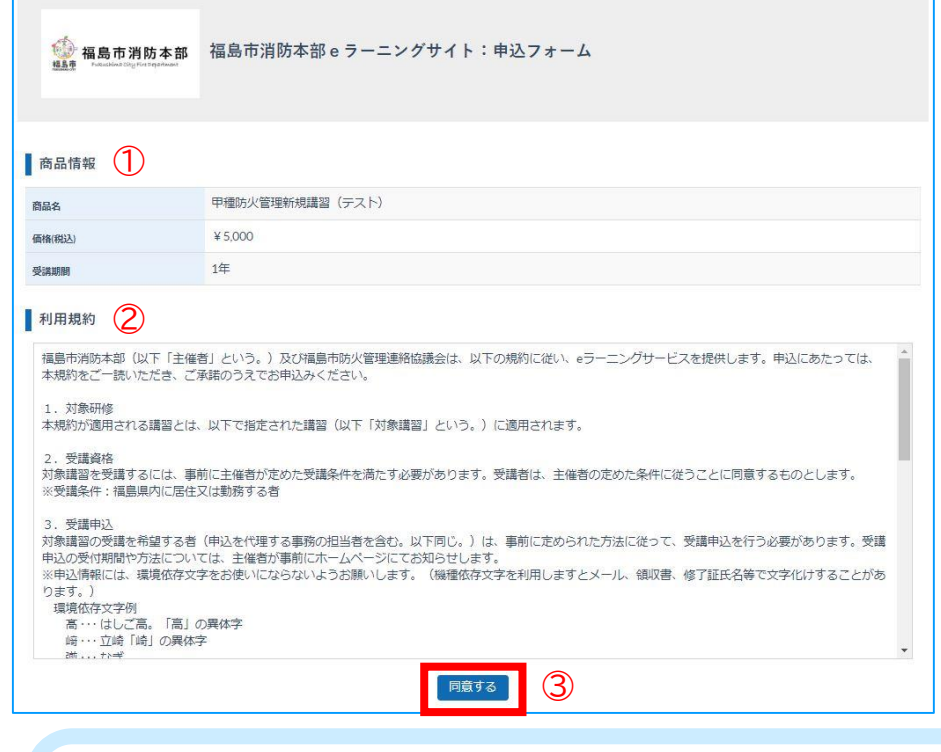

①「商品情報」の「商品名」と「受講期間」を確認してくだ さい。 ②「利用規約」を必ず確認してください。 3「利用規約」に同意し、申込みする場合は、<mark>同意する</mark> を クリックしてください。

## **申込みから修了までのアド**

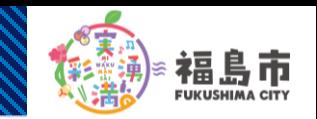

**2**

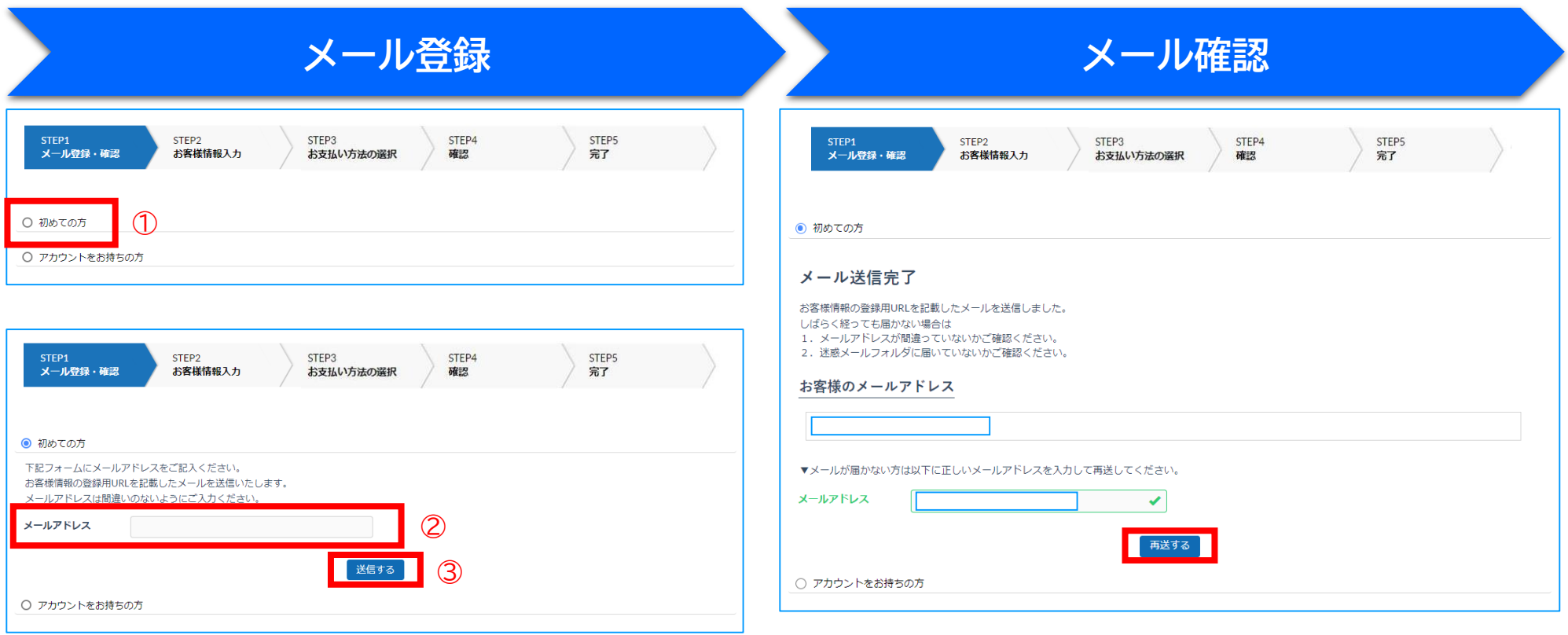

①「初めての方」をチェックしてください。 ②「メールアドレス」を入力してください。 ※受講される方のメールアドレスを登録することをおすすめします。 3 送信する をクリックしてください。 ※福島市消防本部から送信するメールの差出人名は、「福島市消防本部 eラーニングサイト yobo-kosyu@fukushimabouka.com」となります。

お客様のメールアドレスへ**「福島市消防本部eラーニング サイトお客様情報の登録用URLのお知らせ」**メールを送信し ますので、ご確認ください。メール有効時間は12時間です。 ※メールが受信できない場合は、お客さまメールアドレスの迷惑メール ボックスに振り分けされている場合がありますので、念のためご確認く ださい。

【メールが届かない場合】 再度メールアドレスを入力し、 <mark>再送する</mark> をクリックしてください。

## **申込みから修了条件をのす**

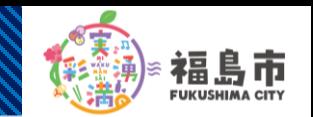

**3**

### **お客様情報登録用URLのお知らせメール お客様情報の入力**

#### 福島市消防本部 e ラーニングサイトお客様情報の登録用URLのお知らせ

#### 福島市消防本部eラーニングサイト  $\epsilon$

宛先: 白分

この度は福島市消防本部 e ラーニングサイト甲種防火管理新規講習 (テスト) に お申し込みいただき、ありがとうございます。

お客様情報の登録用URLをお知らせします。 下記URLをクリックし、情報を入力してください。

/ttps://fukushima-city-yobou-e.learning-ware.jp/sales/apply/registrant? uthKey=0kCHzVtRP3Bu8cO6KcdIJ5dG0EYi5rBAKAA1R2CniXHZvtBYRJsu9t3GaavuJGsV&id=d2addcc965fed48189

※URLの有効期間は、12時間です。12時間以内にアクセスしてお申し込みください。 ※心当たりがない場合は、お手数ですがメールを削除してください。

福鳥市消防本部 e ラーニングサイト https://fukushima-city-yobou-e.learning-ware.jp ご返信、お問い合わせはこちらにお願いします。 yobo-kosyu@fukushimabouka.com

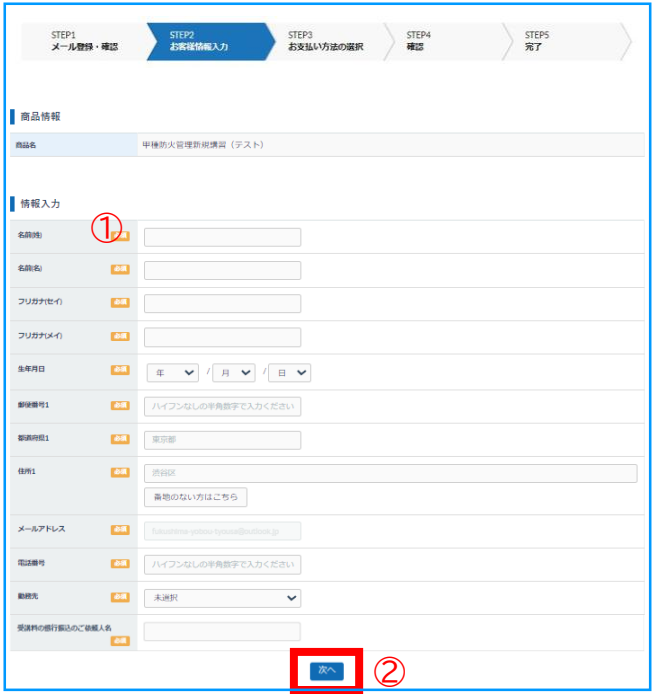

お客様が受信された**「福島市消防本部eラーニングサイトお 客様情報の登録用URLのお知らせ」**メール中の 登録用URL をクリックしてください。 ※URLの有効期間は、12時間ですので、12時間以内にアクセスしてお申し 込みください。

①**受講者の情報**を入力してください。 ※「郵便番号1」、「都道府県1」、「住所1」は、講習テキストの発 送先を入力してください。 ※「勤務先」がない場合は、居住地を選択してください。 ※入金確認を行いますので、「受講料の銀行振込のご依頼人名」に入力 された内容でお振込してください。 ②入力内容にお間違いがないか確認し、よろしければ、次へ をクリックしてください。

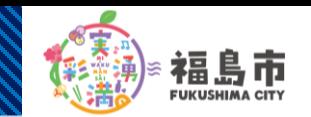

**4**

### お支払い方法の選択 **キンプション キー 申込み内容の確認**

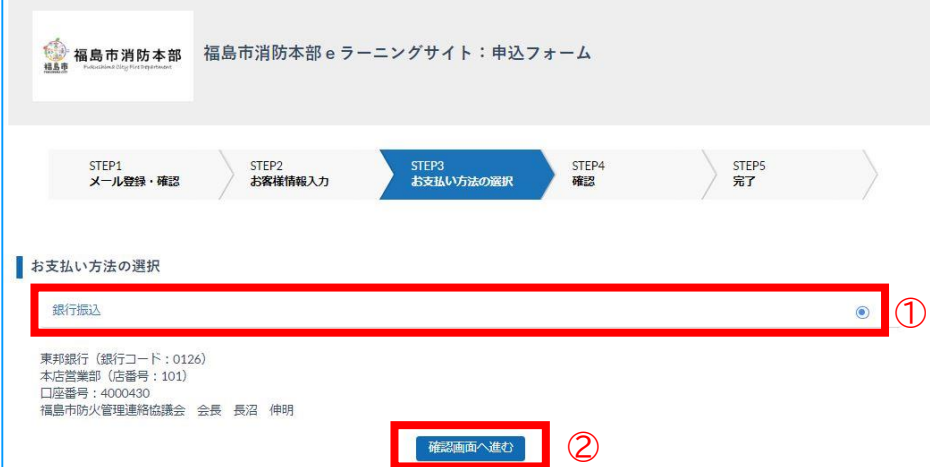

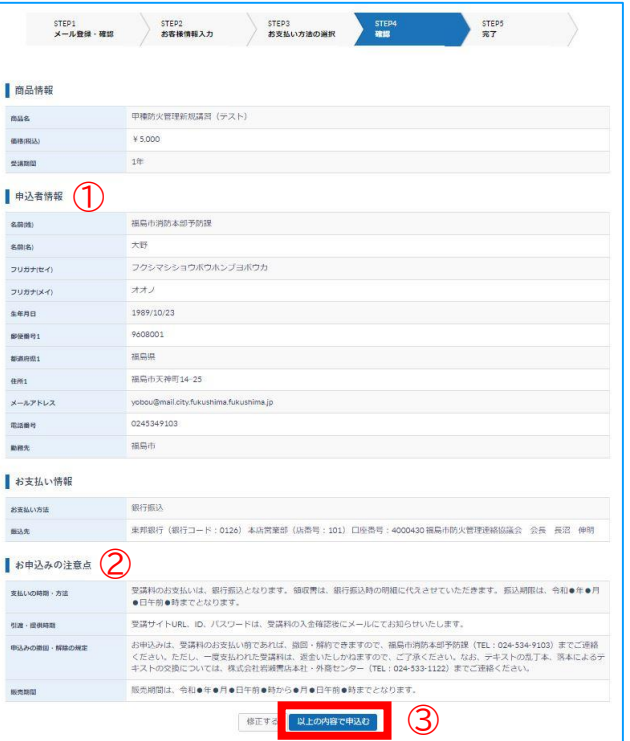

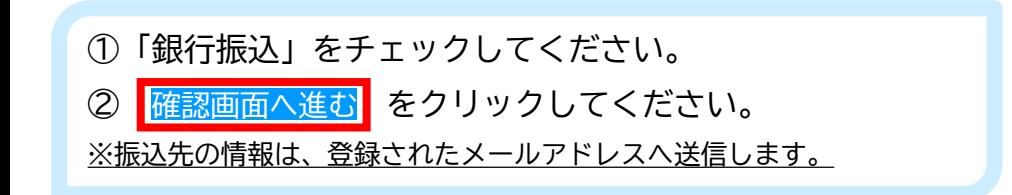

①**受講者の情報**にお間違いがないか確認してください。 ②お申込みみの注意点を必ず確認してください。 ③①の入力内容にお<u>間違いがないか確認</u>し、②の内容に同意 いただけましたら、<mark>以下の内容で申込む</mark> をクリックしてくだ さい。

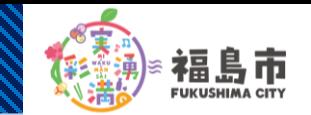

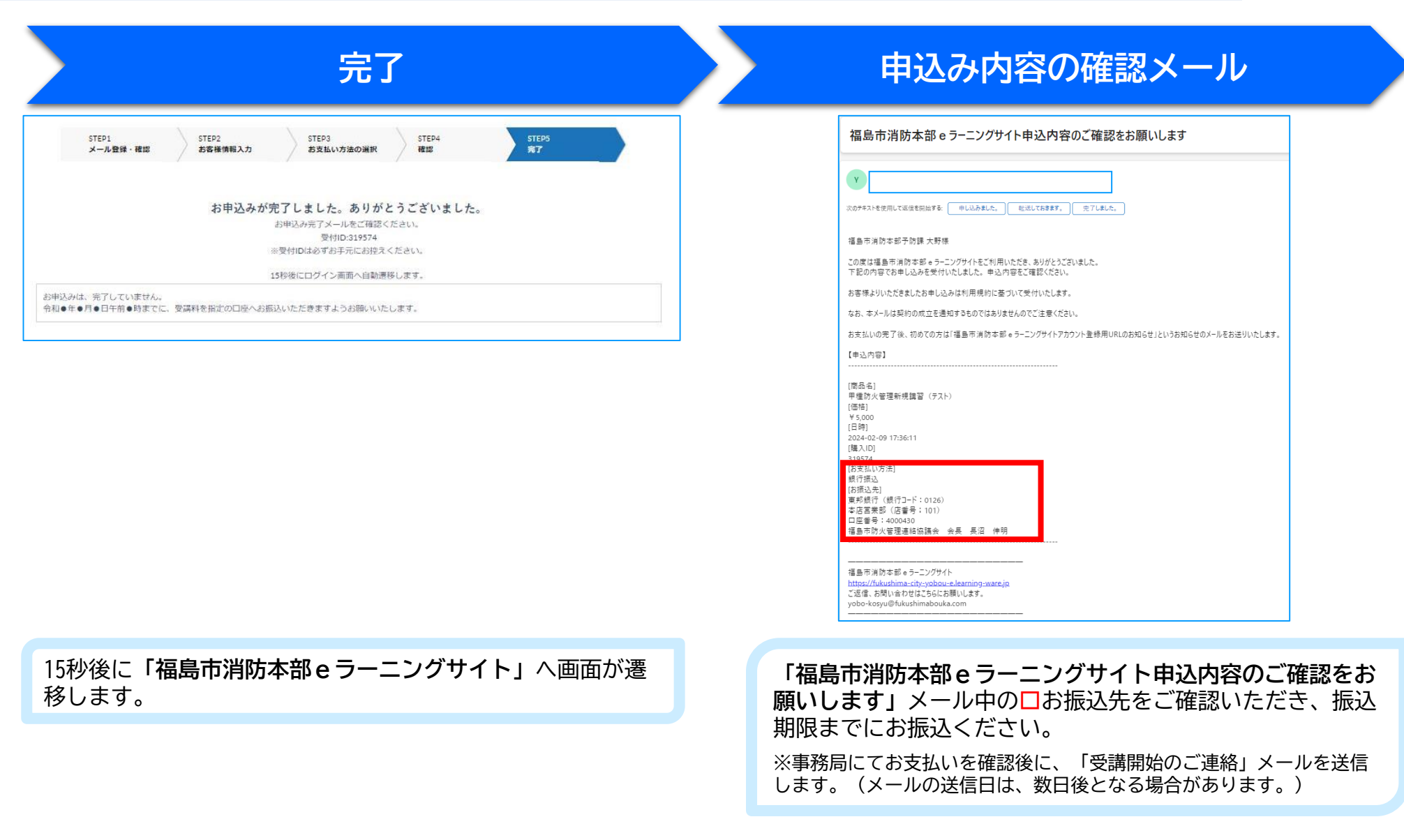

**5**

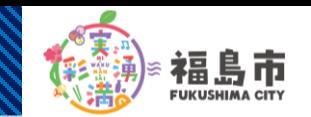

**6**

### **アカウント登録用URLのお知らせメール サイトアカウントの新規登録**

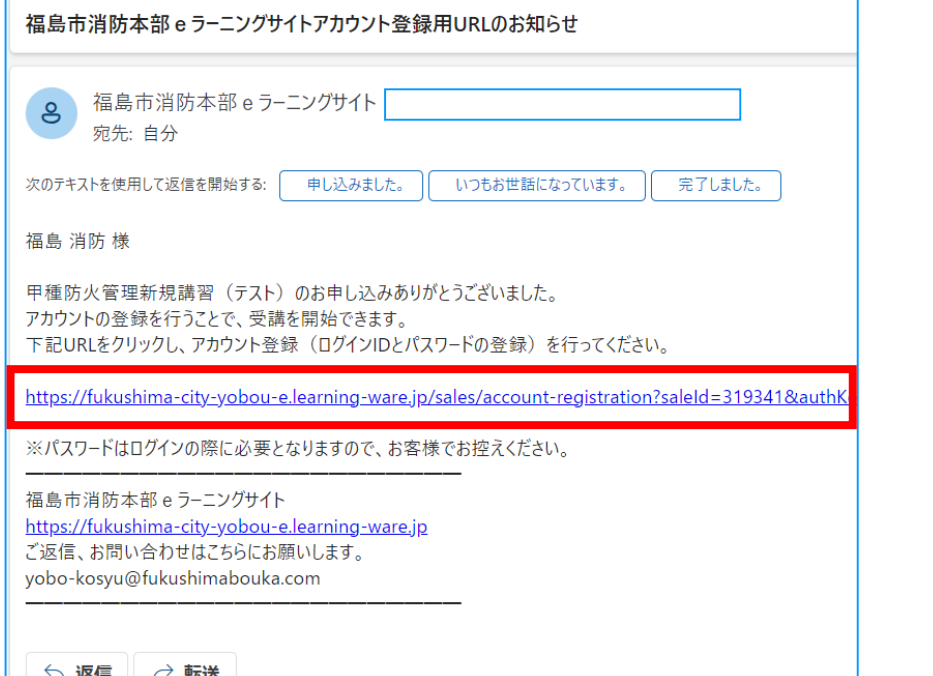

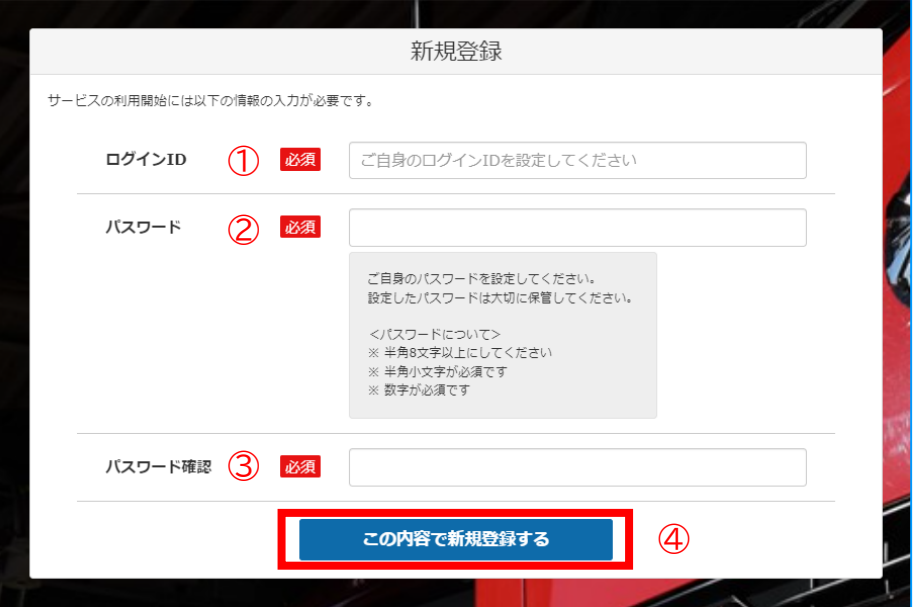

お客様が受信された**「福島市消防本部eラーニングサイトア カウント登録用URLのお知らせ」**メール中の 登録用URL を クリックしてください。

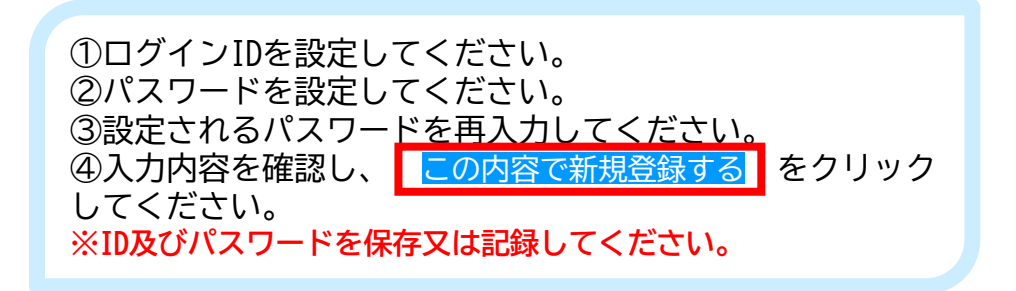

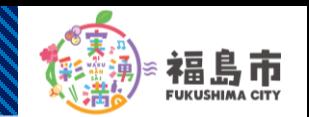

**7**

### **受講開始のご連絡メール きょうしょう サイトログイン**

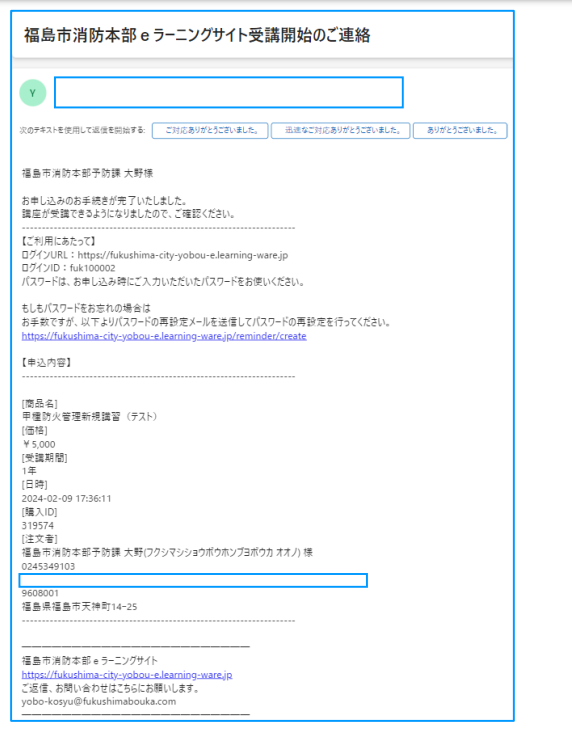

事務局にてお支払いを確認後に、**「福島市消防本部eラーニ ングサイト受講開始のご連絡」**メールを送信します。 受講開始日時となりましたら、ログインURLよりサイトへ、 ID及びパスワードを入力し、受講を開始してください。 なお、テキストは、受講開始日までに発送します。 せいしょう カイトログイン移行の操作は、

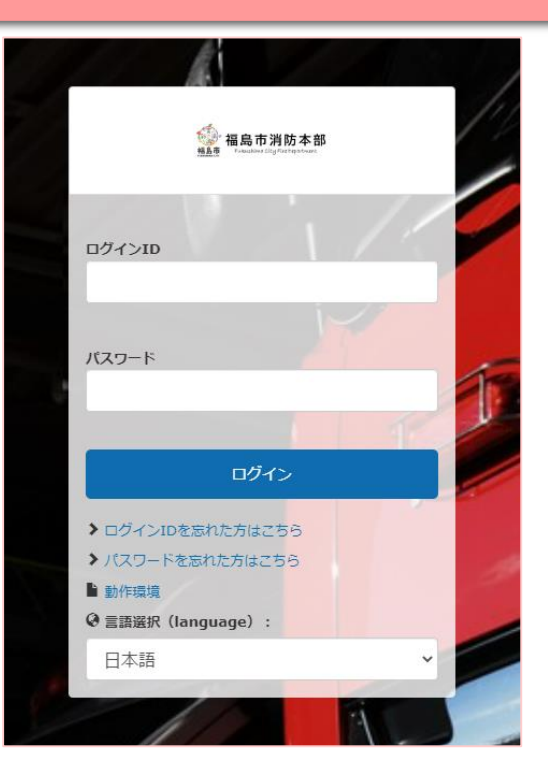

登録したサイトアカウントのID及びパスワードを入力し、ロ グインをしてください。

必ず受講者が行ってください。

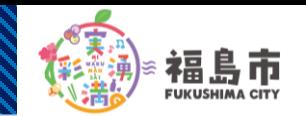

### **サイトトップ画面 サイト講座画面**

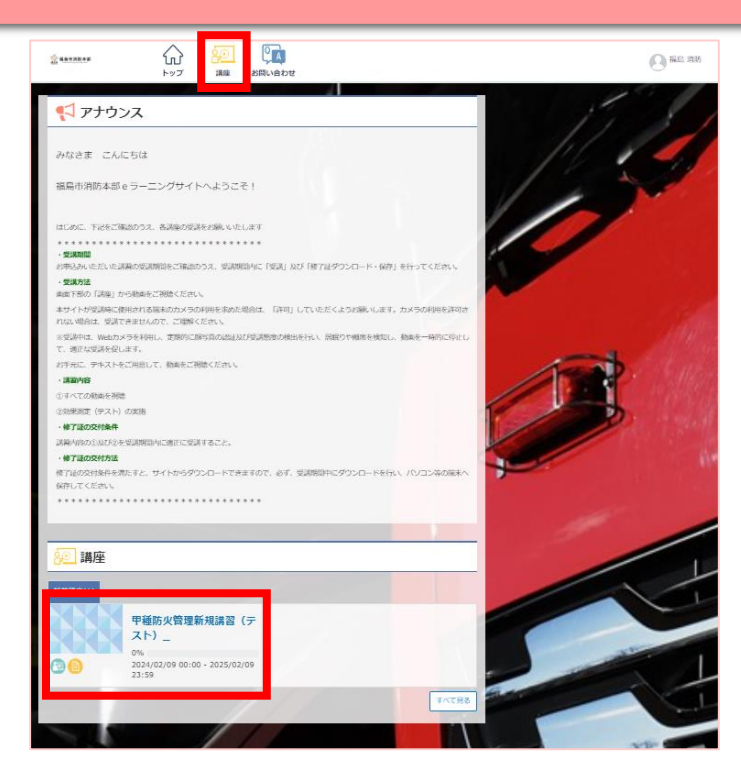

#### **□**のいずれかをクリックして、講座画面へ遷移してください。 **□**の講座を上か

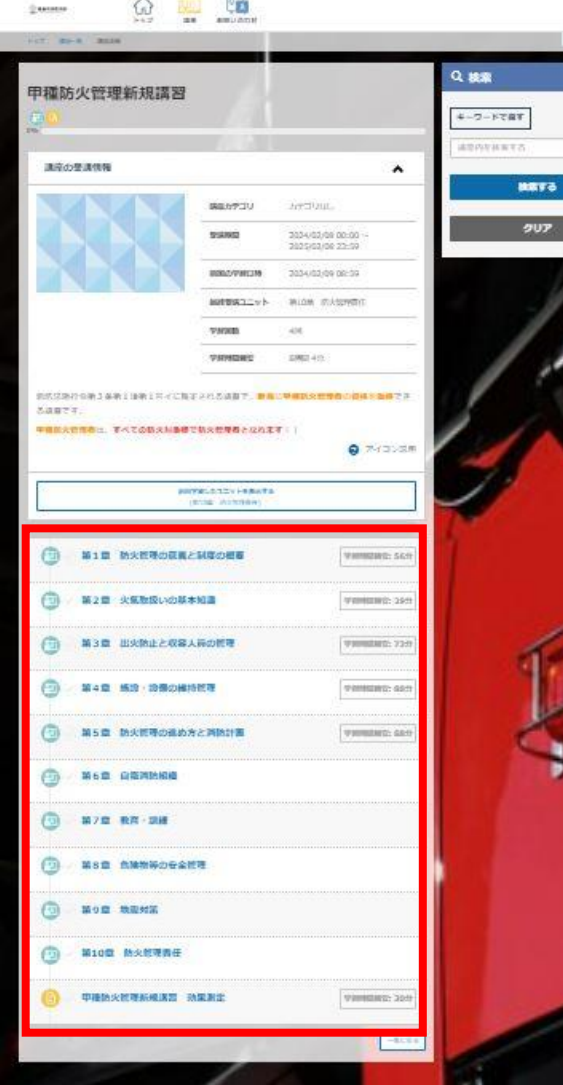

Garner  $O$  to which  $\Box$ 

> ら順番に受講し、 最後に効果測定 (テスト)を受 講してください。

> > **8**

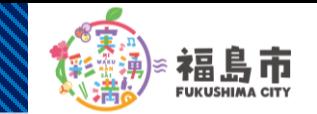

**9**

### **修了証のダウンロード**

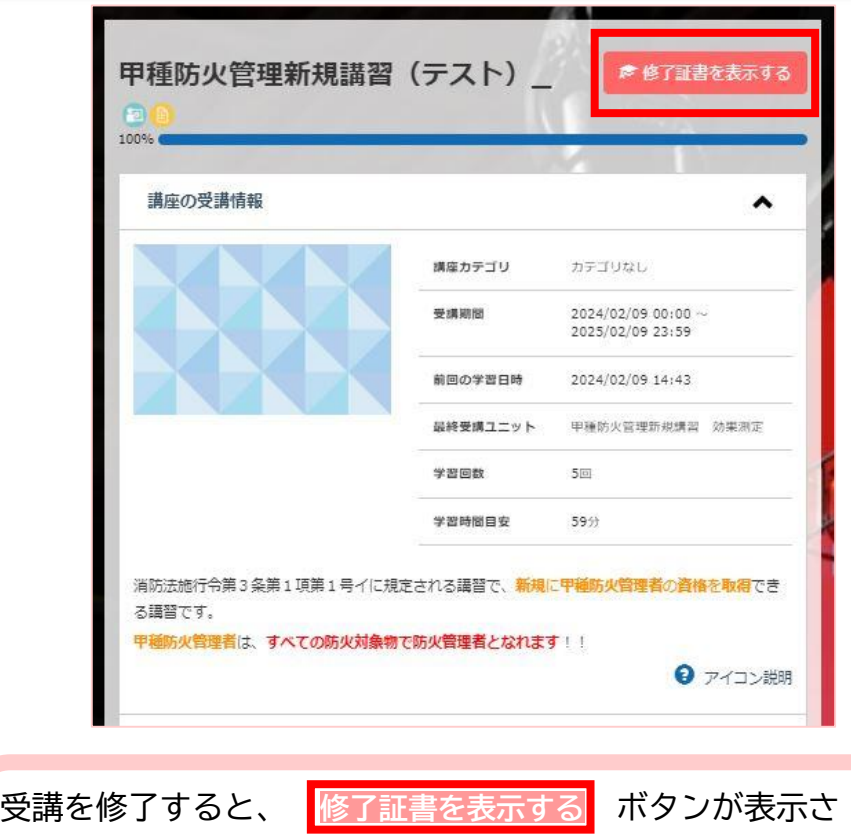

れますので、クリックして、表示された修了証を必ず保存し てください。 **※修了証は、表示されても保存はされませんので、必ず保存操作 を行ってパソコン等の端末に保存してください。**

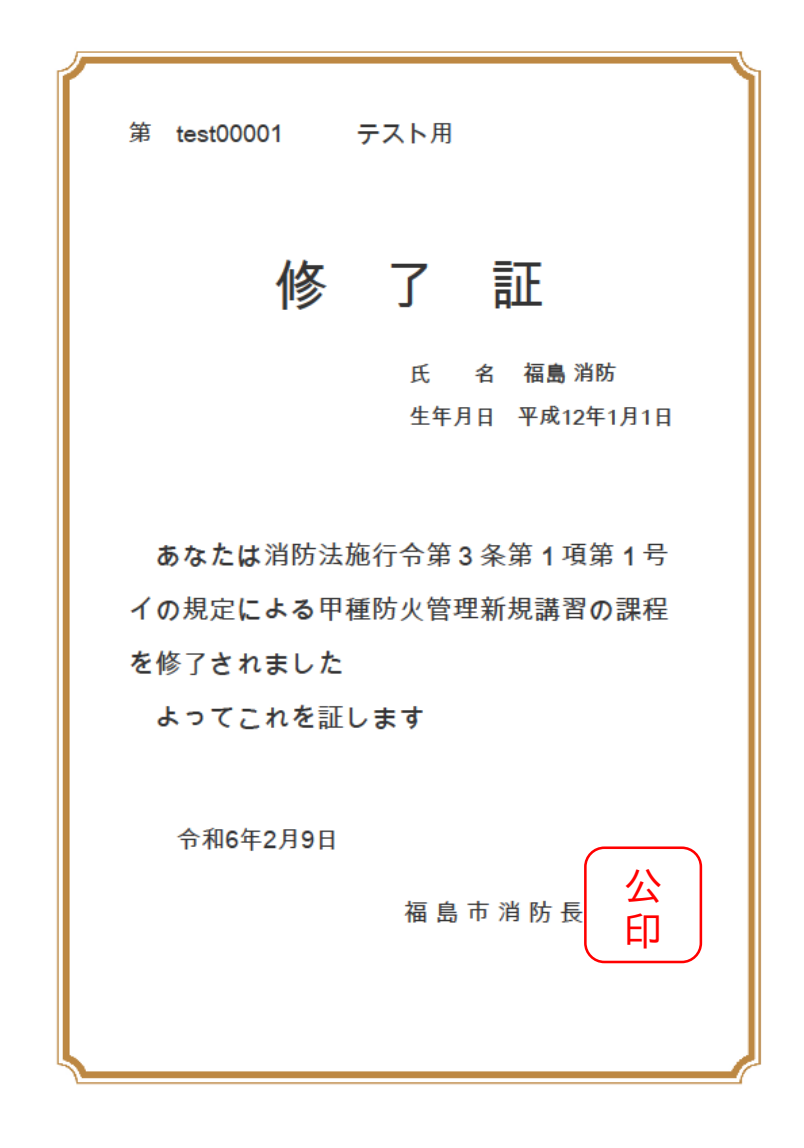

## お問い合わない

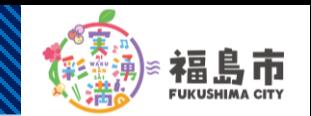

**10**

### **サイトトップ画面**

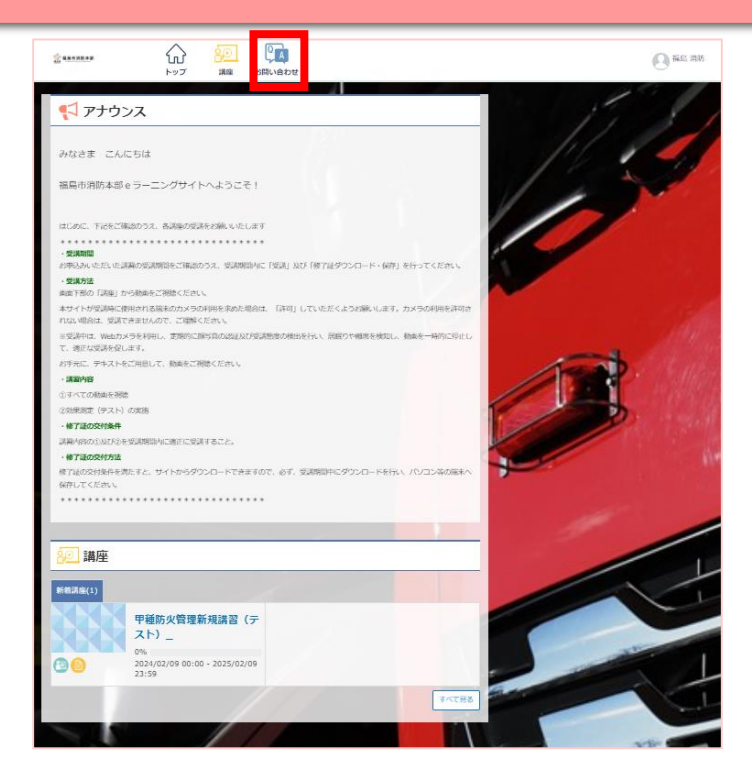

#### **お問い合わせ画面**

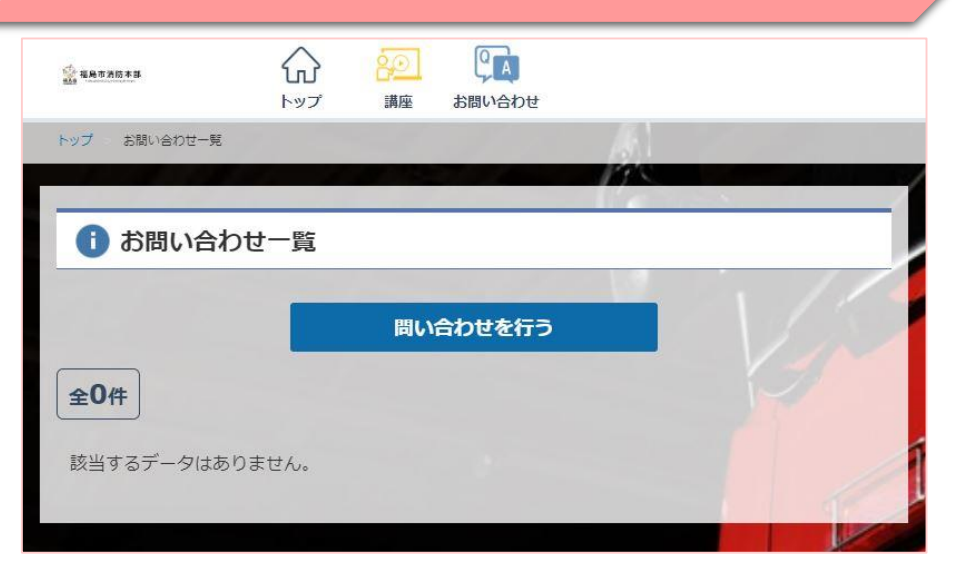

サイトのお問い合わせ機能を使用します。 **□**をクリックして、お問い合わせ画面へ遷移してください。

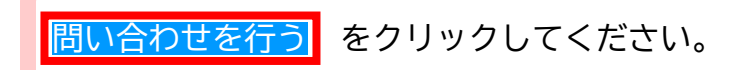

## お問い合わせ方法

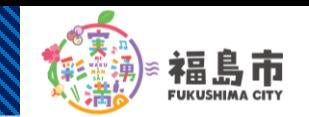

**11**

### お問い合わせ入力画面 **およう お問い合わせ回答**

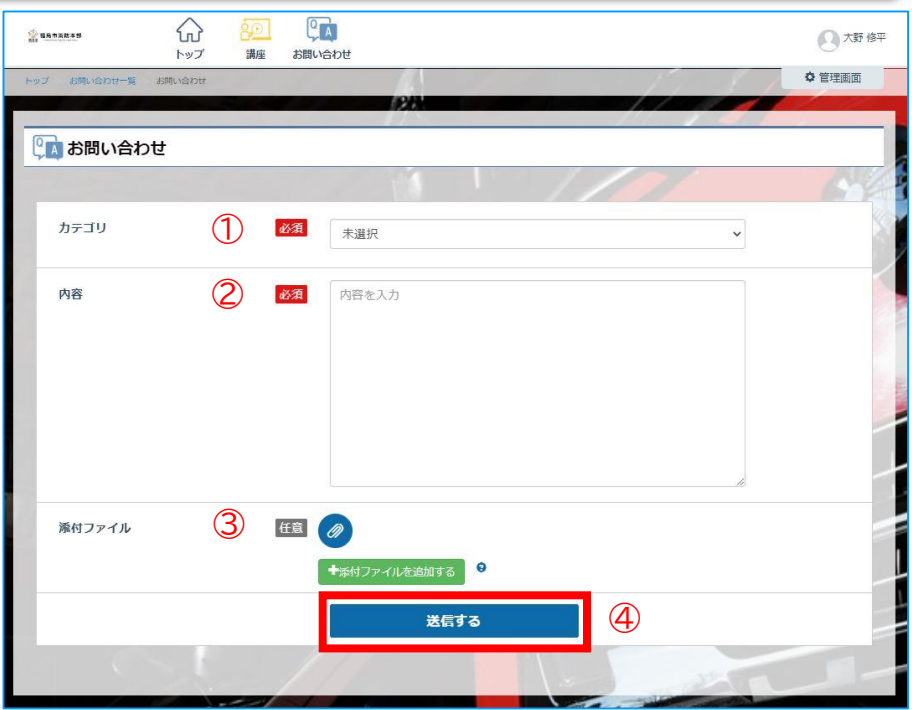

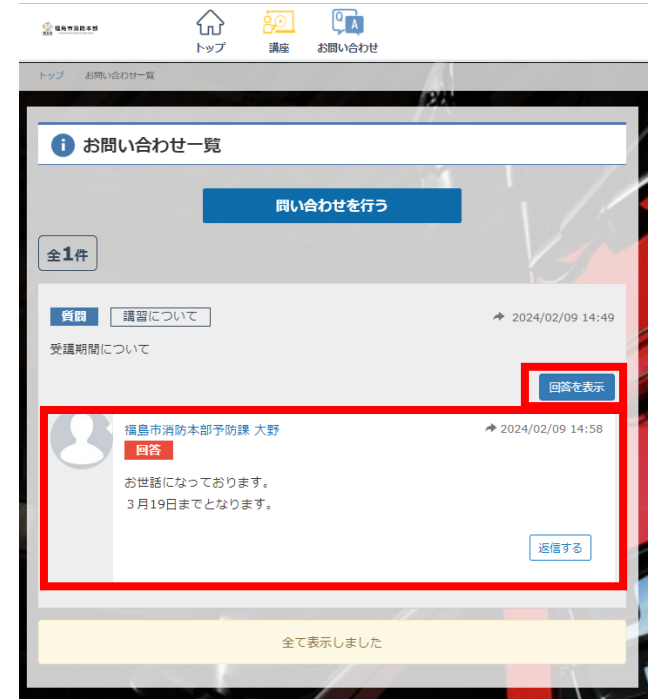

①カテゴリを選択してください。 ②内容を入力してください。 ③必要に応じて、添付ファイル(画面のスクリーンショット など)を添付してください。

④ 送信する をクリックしてください。

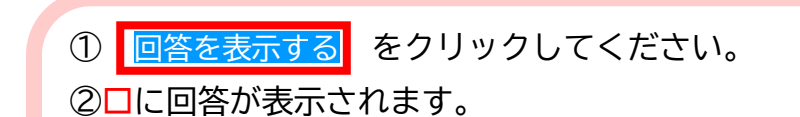

※回答までに時間を要する場合がありますので、あらかじ め、ご了承ください。

なお、お急ぎの場合は、福島市消防本部予防課までご連 絡ください。(平日8:30~17:15 TEL:024-534-9103)